**ĬbērAM** 

# **GUÍA**

## Carga de Contenidos Sistema Open Monograph Press - OMP

Corporación Universitaria Iberoamericana Coordinación de Publicaciones

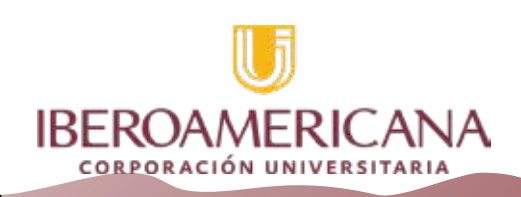

#### **PRESENTACION**

Con el fin de poder contar con una fuente de datos confiable y un proceso transparente en las actividades de valoración de los proyectos de investigación institucional se ha establecido el uso de la herramienta OMP para el desarrollo de las actividades de recolección de esta información. las cuales estarán a cargo de la Dirección de Investigaciones, instancia que desarrollará las acciones de supervisión y control del proceso de sistematización de los datos que se presenten para tal fin por parte de los decentes.

La herramienta seleccionada como medio para cumplir con el objetivo de recolectar información de las propuestas de investigación de la comunidad docente de la Corporación Universitaria Iberoamericana es el Open Monograph Press - OMP, un administrador de bases de datos creado por el Public knowledge Project - PKP, que permite la conservación, seguimiento y reportes la información que presentaran los docentes, facilitando los procesos de seguimiento y control de contenidos presentados.

Con el fin de poder facilitar a los docentes el uso de esta herramienta, La dirección de investigaciones con el apoyo de la Coordinación de Publicaciones, han desarrollado una serie de las guías para facilitar los procesos de ingreso y actualización de la información.

A continuación, usted encontrará la **Guía** correspondiente al proceso de **Carga de los contenidos** de su producción intelectual, con fines de alimentar la base de datos y poder así contar con la información requerida.

## ĬhērAM

Carga de Contenidos En esta guía vamos a revisar el procedimiento de ingreso de los contenidos y la carga de la información de su proyecto de investigación en la base de datos que ha sido creada para tal fin

Damos inicio ingresando con el usuario previamente creado por usted en la **"Colección Proyectos de Investigación Docente".**

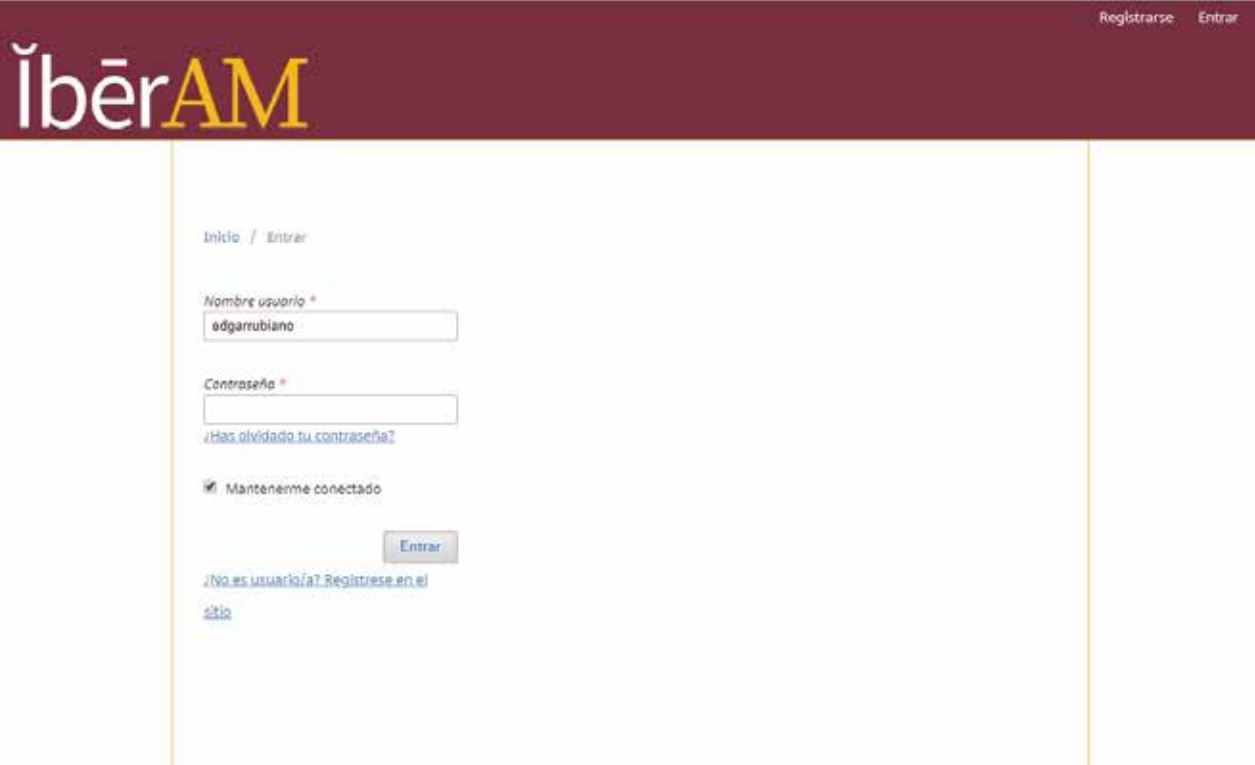

Se puede observar en la parte superior derecha de la pantalla que aparece el nombre del usuario asignado, haciendo clic sobre él se desplegará un pequeño menú donde vamos a seleccionar la opción de "**Panel de control**".

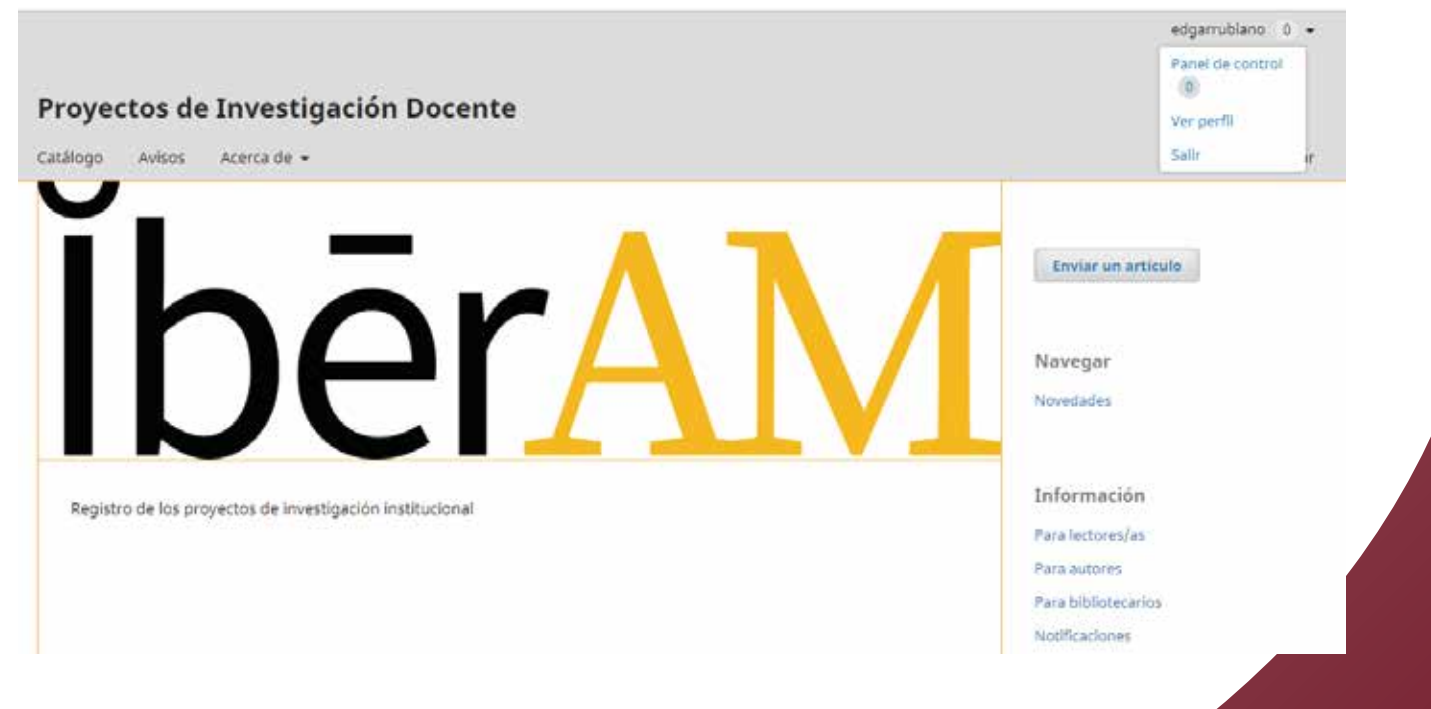

**Guía**

En la nueva pantalla se observan dos botones con los nombres de "**Mi Lista**" y "**Archivos**"; por ahora observaran la pantalla sin mayor información, ya que hasta ahora se va a realizar el primer envío, damos clic sobre el botón "**Nuevo Envió**" y se desplegará una nueva pantalla.

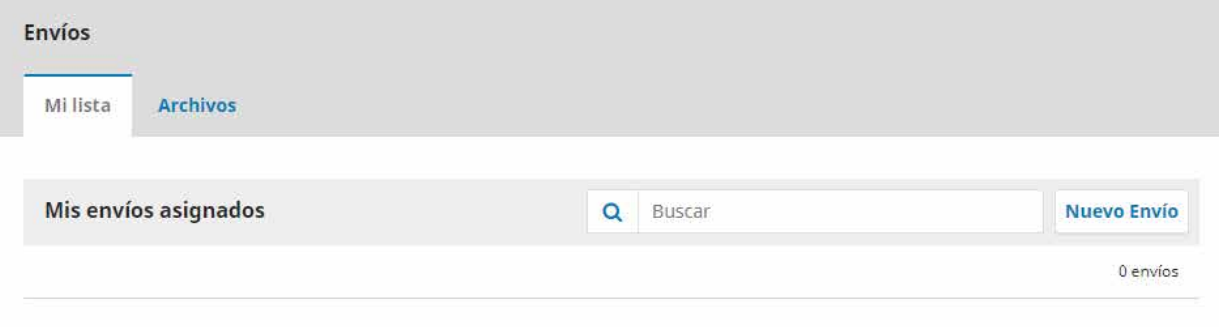

En esta pantalla se observan cinco botones que corresponden a los momentos claves del proceso, los cuales se irán activando de acuerdo al avance en la descripción de contenidos.

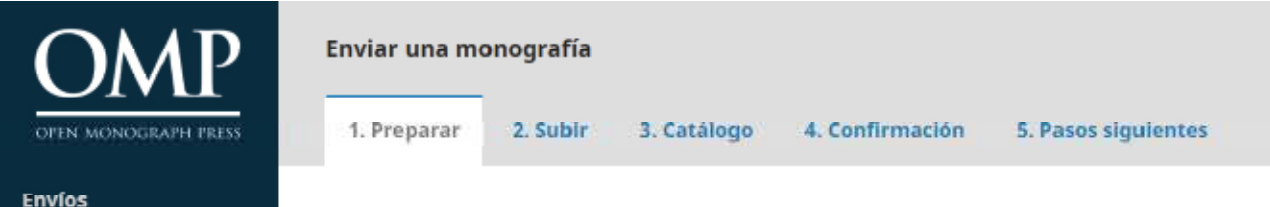

Estos son:

Primer paso Preparar:

Aquí se describe que tipo de documento que se va a ingresar a la base de datos:

#### **Tipo de Libro**:

Inicialmente y por defecto todo lo que se va a ingresar es de tipo "**Monografía**".

#### Tipo de libro

Una monografía es una obra escrita totalmente por uno o más autores/as. Una obra colectiva tiene diferentes autores/as para cada capítulo (los detalles de capítulo se introducen posteriormente durante el proceso).

· Monografia

Obra colectiva

#### **Requisitos de envío:**

Esta son las políticas que se deben cumplir para que se pueda realizar el envío. Si no se activa alguna de ellas, no se puede continuar con el envío.

#### Requisitos de envío

Antes de continuar debe leer y confirmar que ha completado los requisitos siguientes.

® La propuesta no ha sido publicada previamente, ni está bajo consideración de ninguna otra editorial (o se proporciona una explicación en "Comentarios para la editorial").

El fichero de la propuesta está en formato Microsoft Word, RTF o OpenDocument.

Se proporcionan las direcciones URLs de las referencias si están disponibles.

<sup>Ø</sup> El texto tiene interlineado simple; utiliza un tipo de letra de 12 puntos; se utiliza cursiva en lugar de subrayado

(exceptuando las direcciones URL); y todas las ilustraciones, figuras y tablas están dentro del texto en los lugares apropiados, y no al final

<sup>®</sup> El texto se adhiere a los requisitos bibliográficos y de estilo indicados en las Directrices para autores, que se encuentran en Acerca de la editorial.

#### **Nota para el Editor:**

Se puede hacer comentarios para el envío con destino a la persona que realiza el seguimiento del proceso.

#### Nota para el Editor

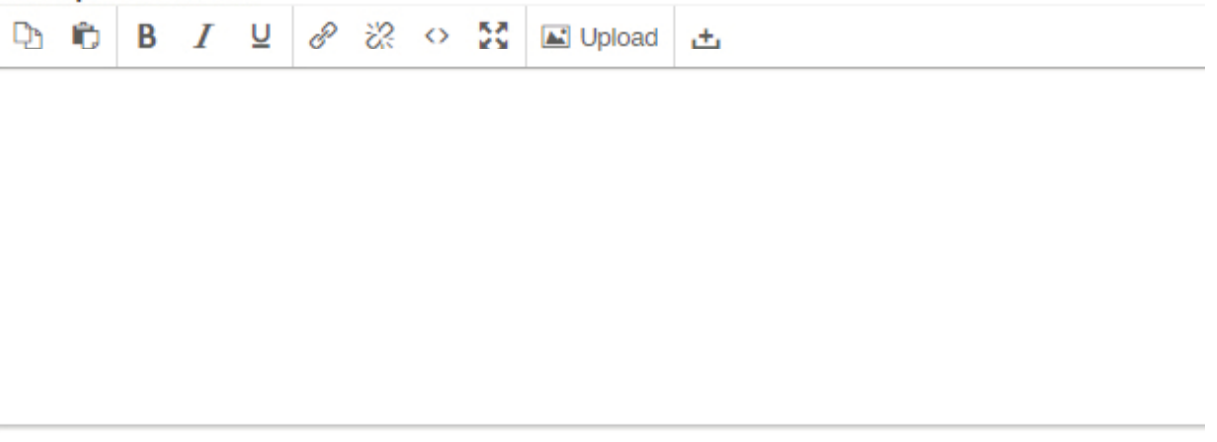

Se debe validar el cajón de manejo de datos personales o habeas data.

Sí, consiento que mis datos se recopilen y se almacenen de acuerdo con la declaración de políticas.

Para continuar al siguiente paso, damos clic en el botón "**guardar y continua**". De forma automática el sistema no lleva al segundo paso.

Segundo paso Subir:

**Guía** Inicia automáticamente el proceso de carga de soportes a la información.

Vamos a observar 3 momentos para la cargar de contenidos.

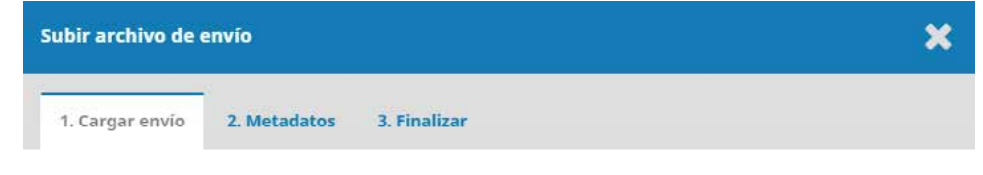

Momento uno: Cargar envío

"**Componente del envío**" se relaciona con el tipo de documento que se va a enviar, para nuestro caso es el documento del proyecto o la ficha técnica

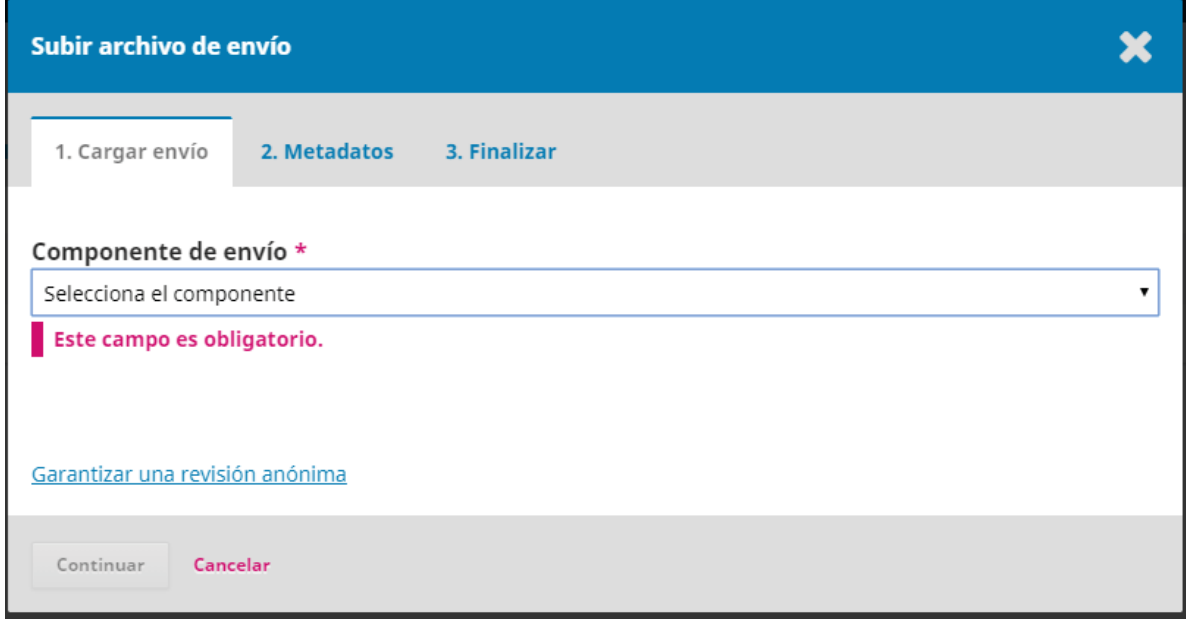

A continuación, se activa la opción de cargar archivo, donde se hace clic y se realiza la selección del soporte a la información que está presentando. Se puede cargar cualquier tipo de archivo teniente en cuenta que el tamaño máximo del mismo no puede exceder un tamaño de 20 Megabytes.

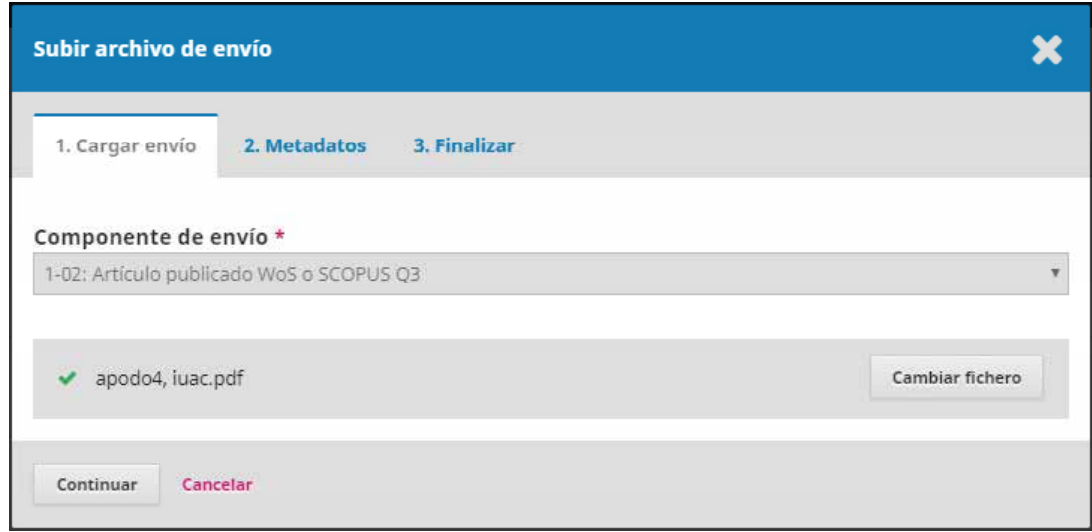

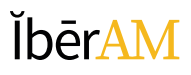

Se ubica el archivo fuente y se da clic en la opción abrir, despliega entonces el nombre del usuario y el nombre del archivo que acaba de seleccionar, hacer clic en continuar.

Momento dos: Metadatos

Se puede visualizar nuevamente la información de la carga; nombre de usuario y nombre del archivo cargado, estos datos se pueden modificar haciendo clic en el botón "editar; debajo de ellos se pueden observar los datos correspondientes al tipo de archivo y tamaño del mismo.

Hacer clic en continuar.

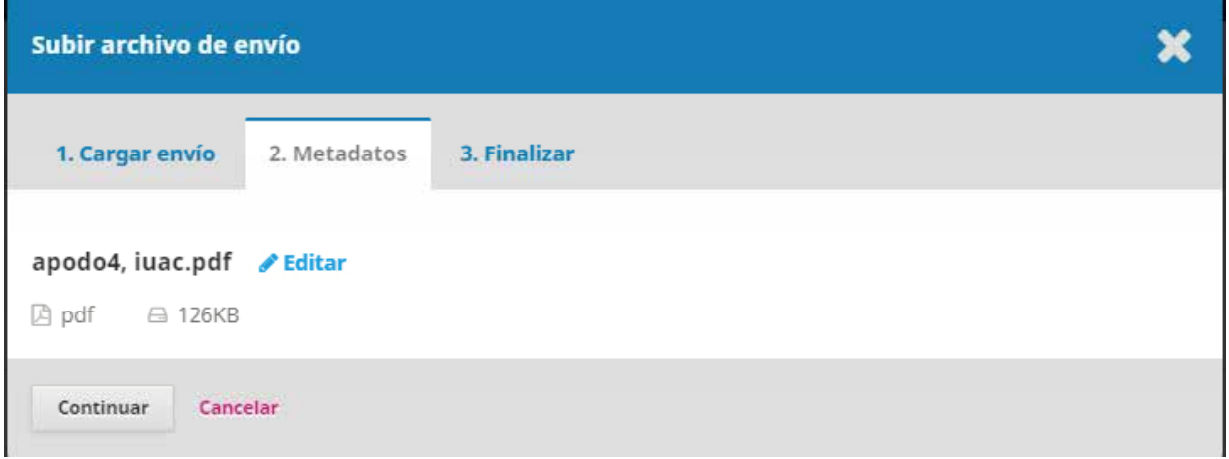

Momento tres: Finalizar:

informa la finalización de proceso de carga del archivo, igualmente permite iniciar una nueva carga de archivo si se requiere, esto se aplica al envió que cuenta con más de un archivo como soporte, como por ejemplo la **FICHA TÉCNICA** para finalizar se hace clic en el botón completar.

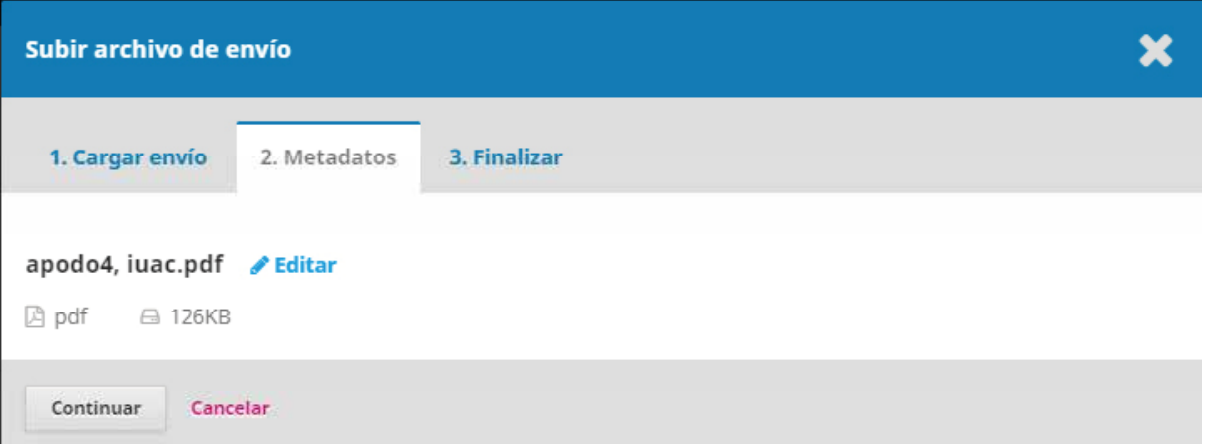

En esta nueva pantalla se despliegan los datos de la carga; datos de los archivos cargados, los datos del usuario y la información seleccionada para caracterizarlos.

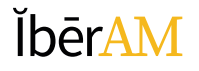

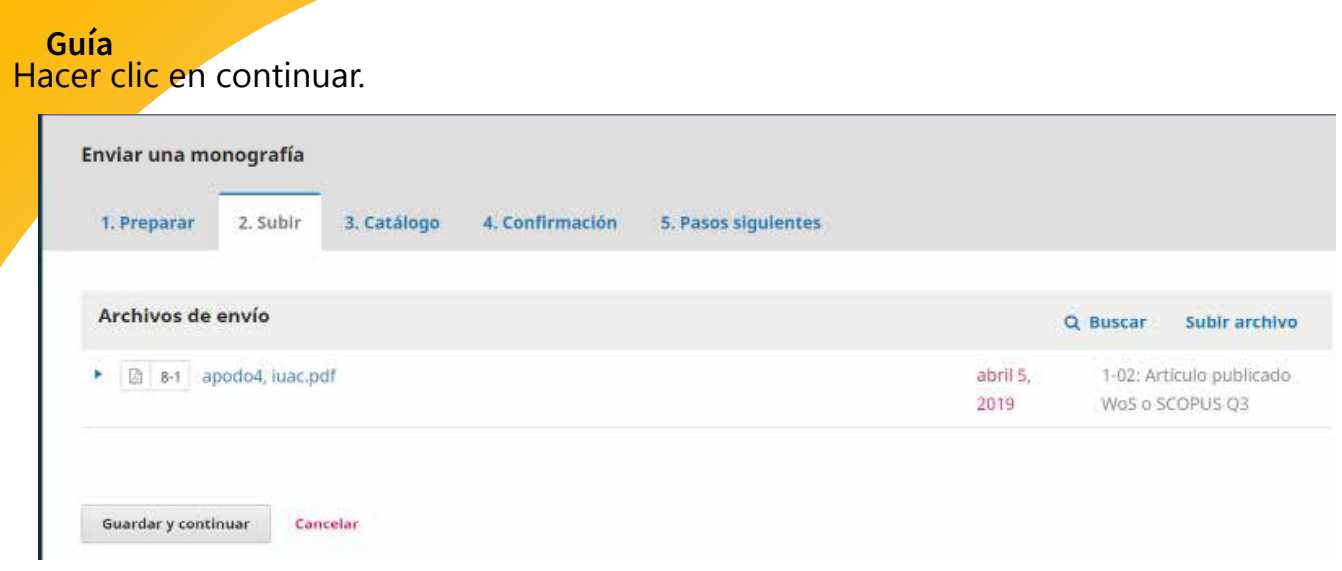

Tercer paso Catalogo:

En esta pantalla se despliegan las opciones para la descripción del proyecto de investigación que se está ingresando en la herramienta:

**Prefijo:** Se captura por separado con el fin de no tenerse en cuenta en el proceso de indexación de títulos.

**Título:** El titulo propuesto de su proyecto de investigación.

**Subtítulo:** El subtítulo final dado a su proyecto de investigación.

**Resumen:** Resumen descriptivo del proyecto de investigación que se está ingresando.

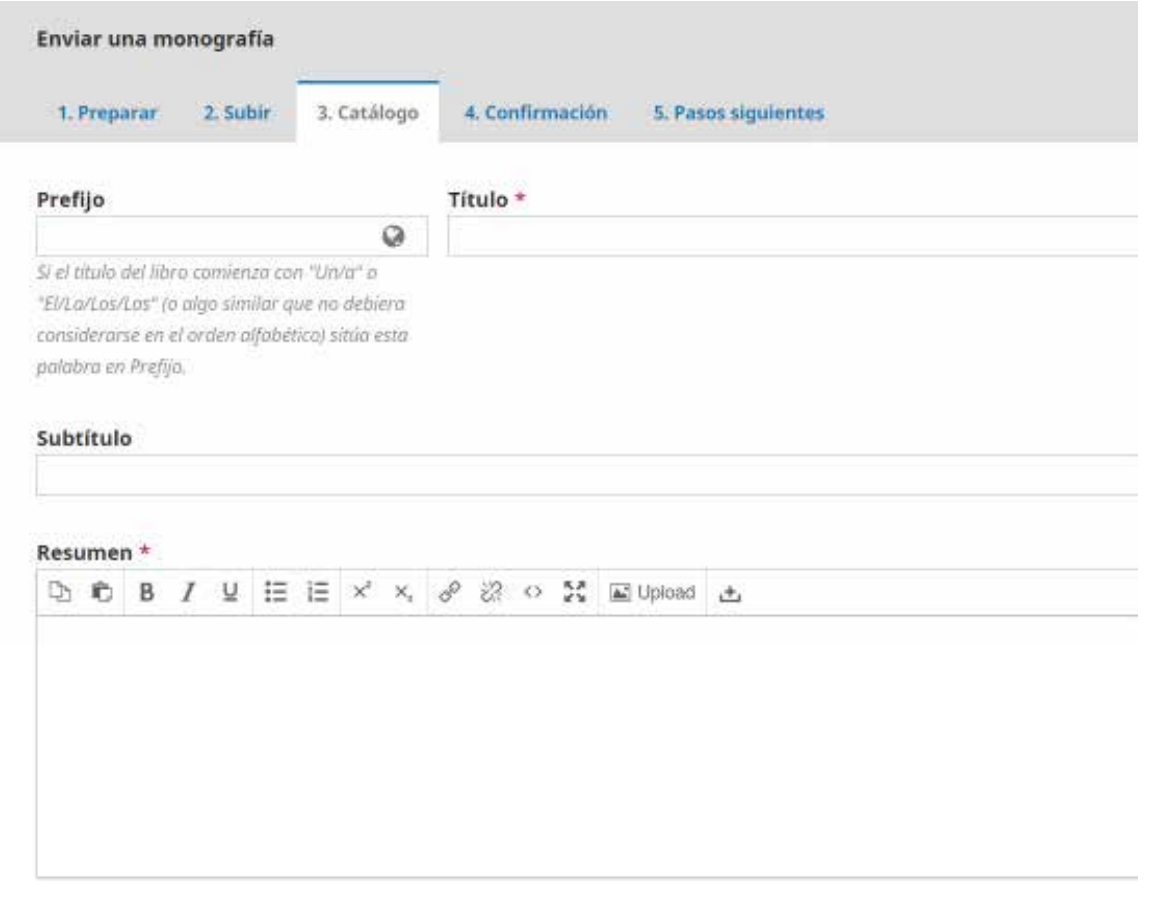

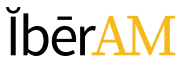

Carga de Contenidos **Autoría y colaboradores:** Se deben declarar los otros autores o participantes en la elaboración de producto, el sistema despliega una nueva ventana para realizar el ingreso de los datos de los otros autores o colaboradores que forman parte de la propuesta del proyecto de investigación, es muy importante declarar el rol que este va a tener la elaboración del producto, al igual que la afiliación del mismo.

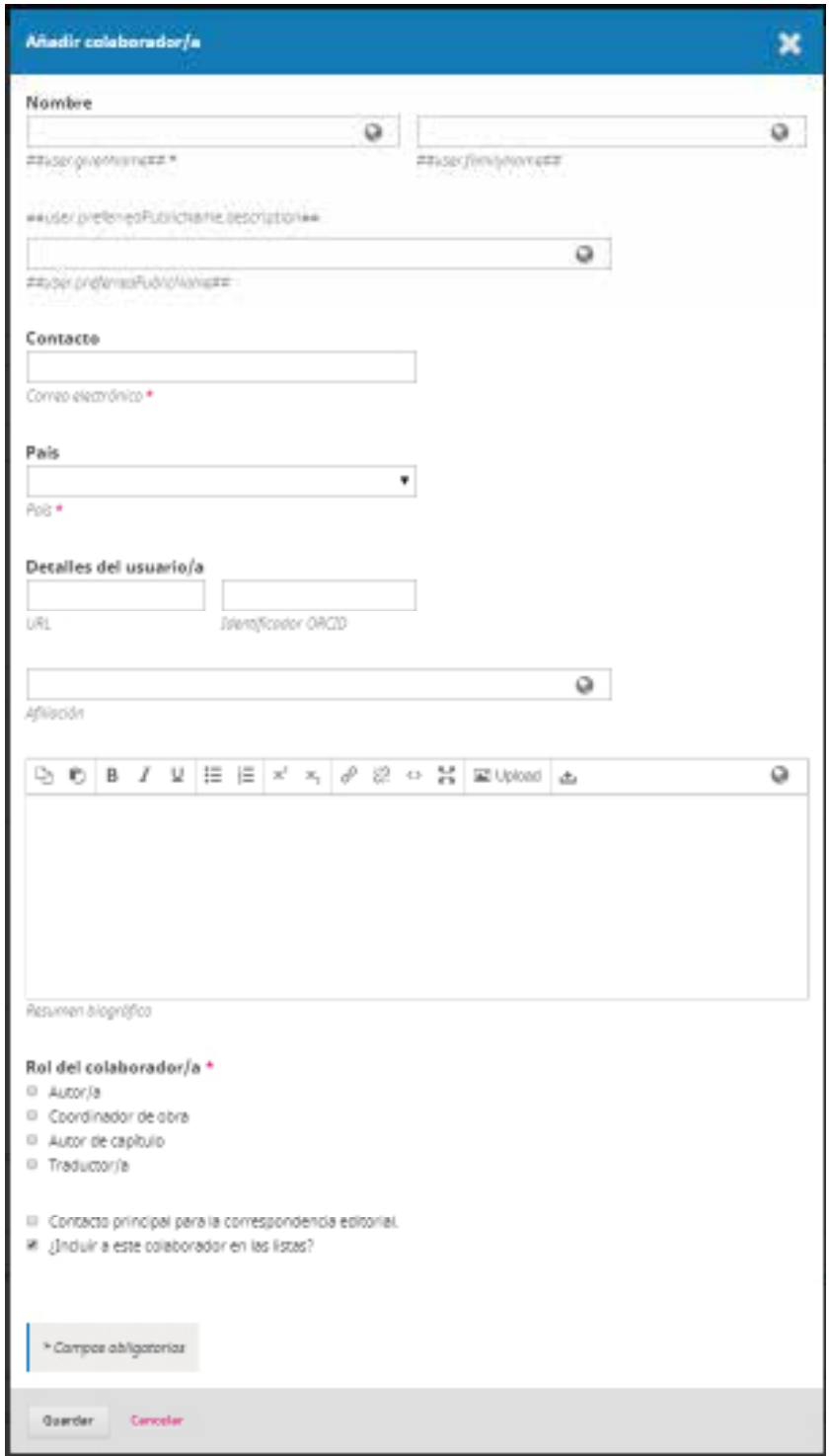

Pasar a la opción de "Palabras clave:" se declaran los términos con las cuales se describe el contenido de este producto, los cuales permitirán realizar la búsqueda y ubicación de este documento en la base de datos.

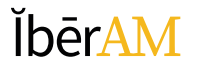

#### **Guía**

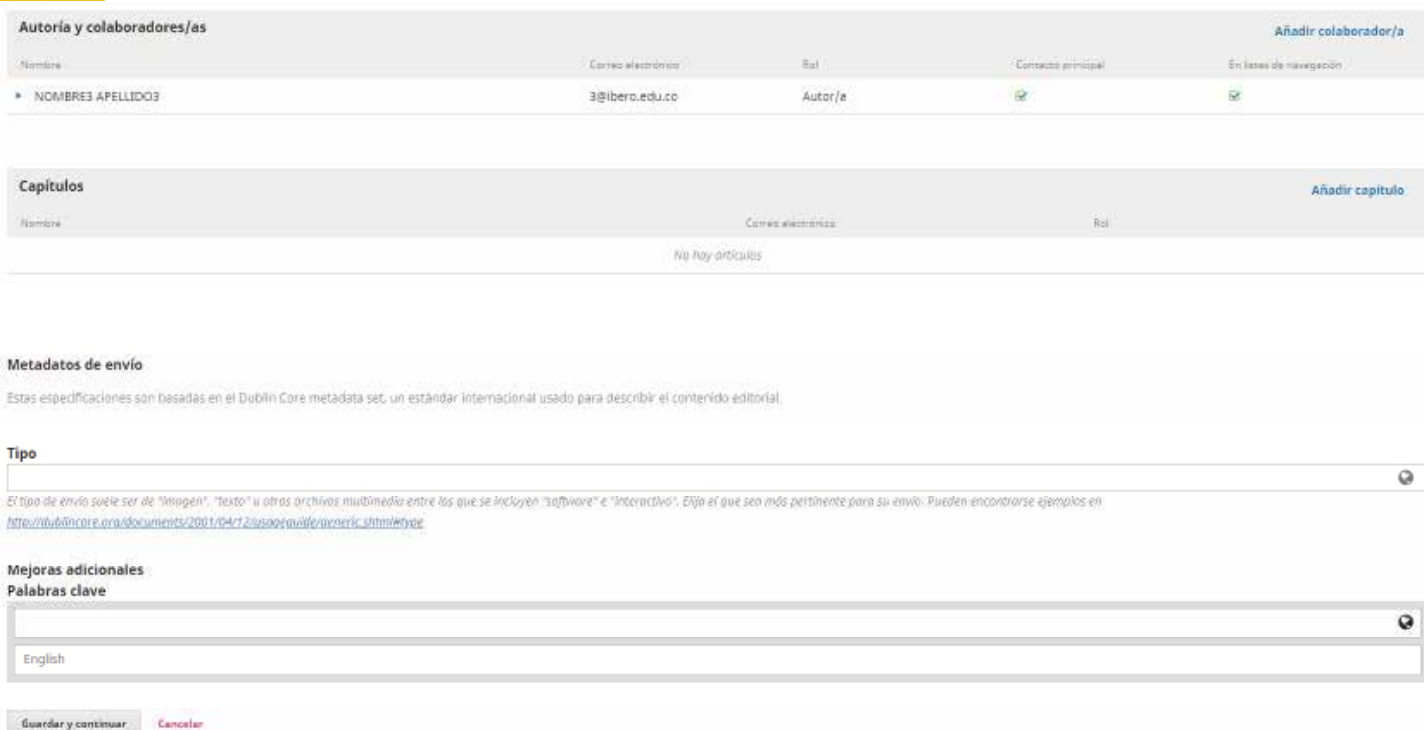

Para continuar al siguiente paso, hacer clic en el botón "guardar y continua".

Paso cuatro Confirmación:

En esta pantalla el sistema le permitirá hacer un alto y evaluar si toda la información que se ha declarado en este proceso es la correcta, permite la opción de revisión a los datos capturados, a los archivos cargados, etc.

Una vez realizada la verificación, con el fin de aprobar los datos y finalizar se hace clic en Finalizar envío.

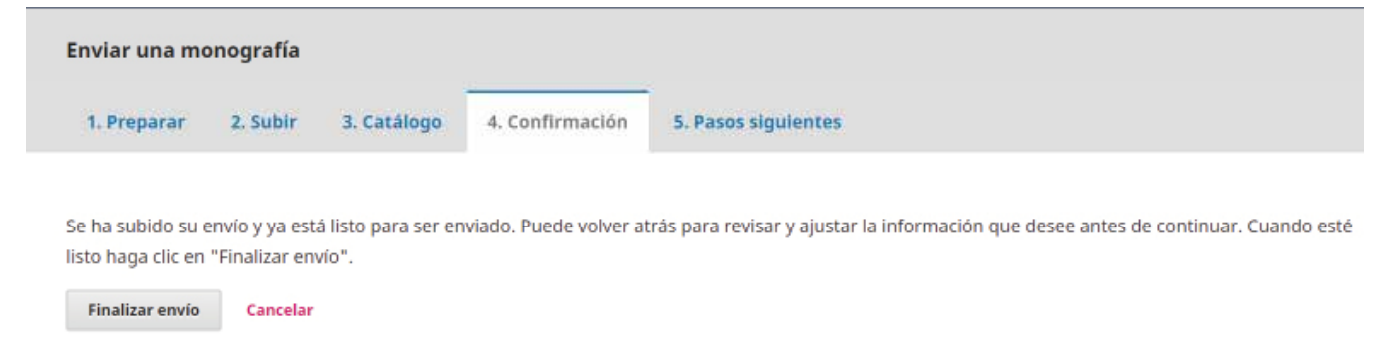

Y aparece una nueva ventana de confirmación final de presentación de la información capturada.

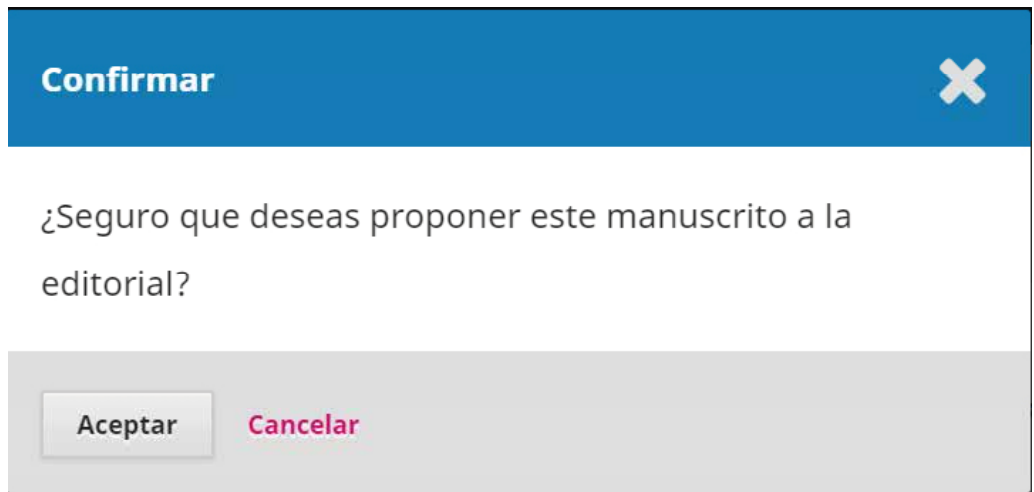

Es importante comentar que del paso dos al paso cuatro del proceso se puede cancelar y retomar el envío, las veces que se requiera, sin correr el riesgo de perder la información ya ingresada en el sistema.

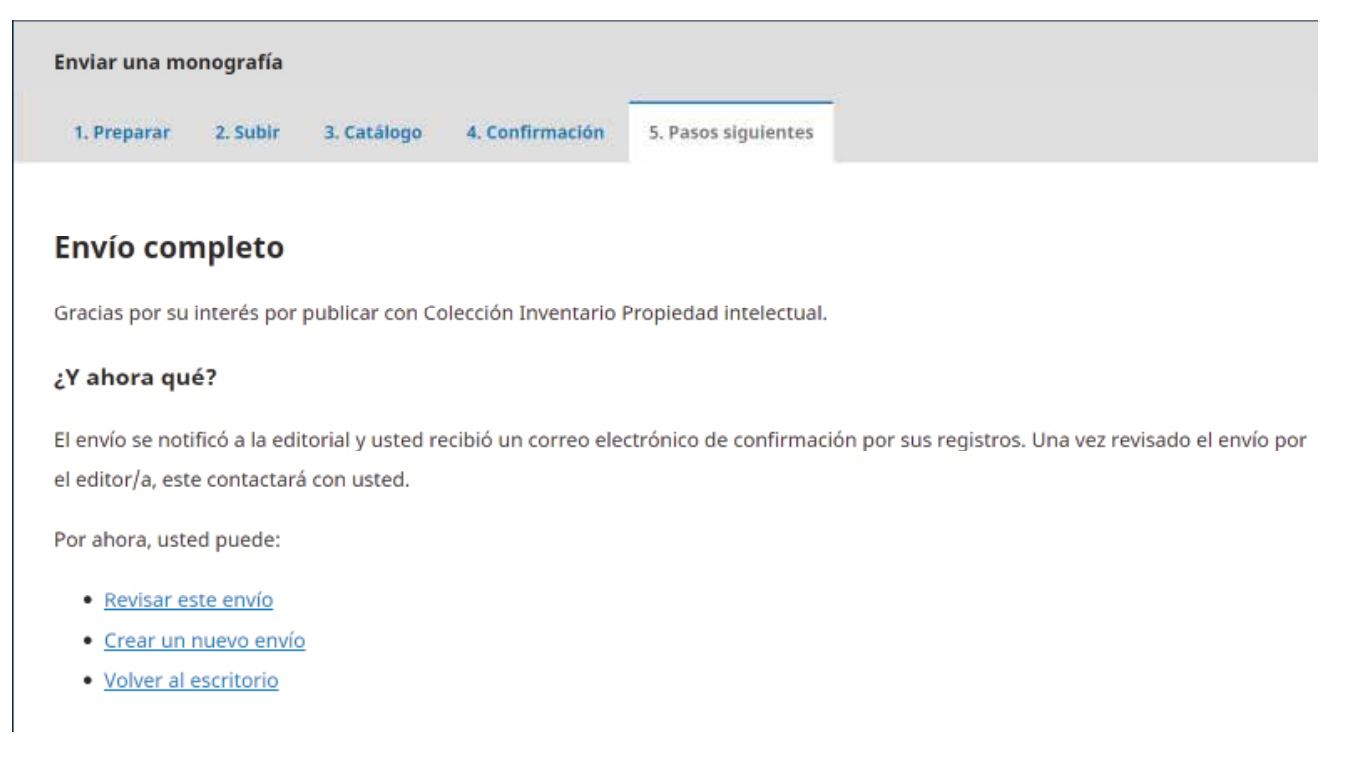

Paso quinto Pasos siguientes: En esta etapa se puede ver la información del proceso, actividades posteriores a la carga inicial, aspectos de seguimiento a los datos declarados por usted con relación al producto referenciado.

#### **Guía**

Y así usted ha realizado el ingreso de la información de su proyecto de investigación y los soportes correspondientes en la base de datos.

Les agradecemos su amable atención y les recordamos que estamos atentos a sus comentarios o inquietudes en la dirección de investigaciones y en la coordinación de publicaciones.

Correo electrónico de la Coordinación de Publicaciones

publicaciones@ibero.edu.co

Muchas Gracias.